# **Windows 7 findet Drucker bei der Installation**

Immer wieder kommt es vor, das man ältere Drucker an einem Windows 7 Rechner in betrieb nehmen möchte.

Hierbei gibt es immer wieder das Problem das der Drucker in der Hrardwaredatenbank nicht aufgelistet ist.

In meinem Beispiel geht es um einen HP Laserjet 5 mit Netzwerkanschluß

Zuerst klickt man auf Drucker in der Systemsteuerung oder im Startmenü

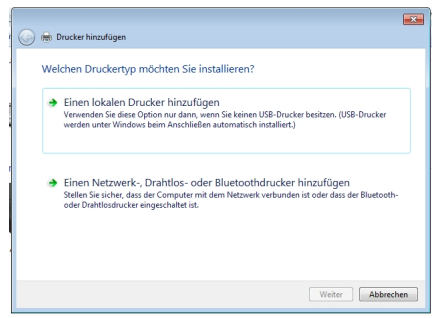

Geschrieben von: Administrator Sonntag, den 10. Mai 2015 um 09:16 Uhr - Aktualisiert Sonntag, den 10. Mai 2015 um 09:31 Uhr

Hier wählt man einen lokalen Drucker aus, auch wenn man einen Netzwerkdrucker installieren möchte.

Dann auf weiter klicken.

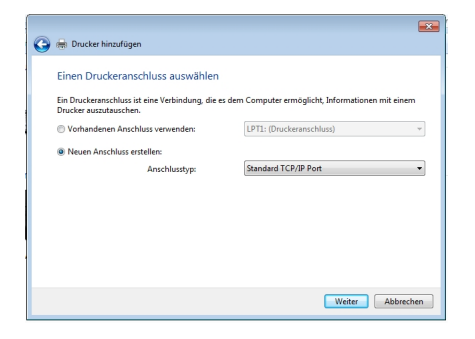

Hier bei einem Netzwerk Drucker einen neuen Anschluss erstellen und TCP/IP auswählen.

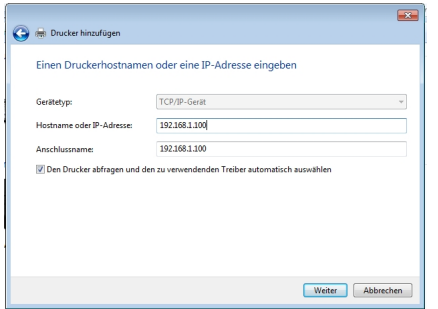

Hier wird die IP-Adresse eingestellt und dann auf weiter...

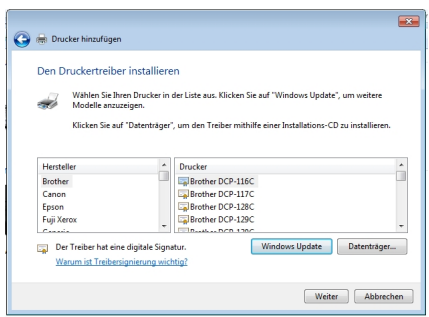

Hier sucht man den Treiber aus in meinem Fall HP...

In der Liste der Drucker taucht er nicht auf, was nun ?

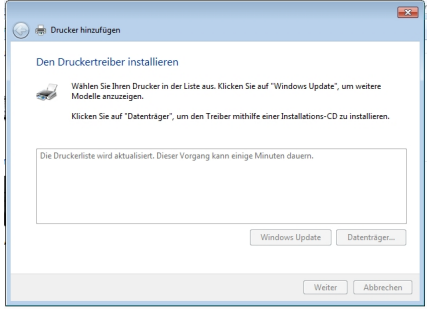

Hier gibt es nun die Möglichkeit auf Windows Update zu klicken, wenn der Drucker nicht in der Auswahl Liste zu finden ist.

Microsoft hat die älteren Druckermodelle in einer Online-Datenbank hinterlegt die nur über das Internet erreichbar ist.

Auf diese Druckerdatenbank wird zugegriffen.

Dieser Vorgang kann bis zu 20 Minuten dauern, also Geduld, Geduld.

Irgendwann kommt das nächste Fenster mit der Auswahl der Druckertreiber und der passende Treiber wird installiert.

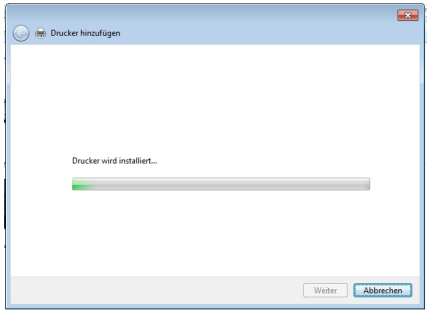

Hier kann man noch einstellen ob der Drucker im Netzwerk freigegeben werden soll.

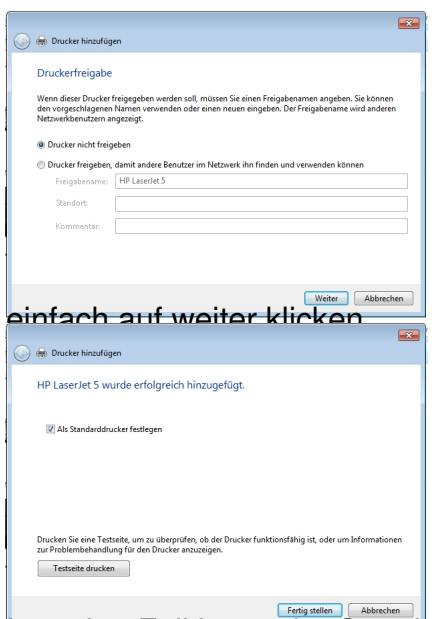

**Izusie Fall ist es der Standard Drucker und dann klicke ich auf "Fertig stellen"**